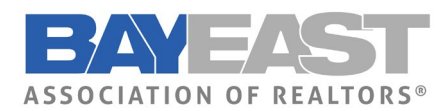

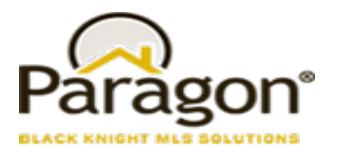

# Paragon Enhancements

### **New View – ConnectView**

Everyone loves the Paragon Connect Detail View – So now we have embedded that view in Paragon Classic. This powerful report is located at the top of your Favorites folder (because we are sure you are going to want it as a favorite) and is called the **ConnectView.** If you decide to remove ConnectView from your favorites, it will appear under Specialty Views.

User Preferences are available for setting the ConnectView as the default search result report, default double-click report, etc.

The power of this view is that it combines all the details of the Listing, with any Documents, Property History, Automated Valuations, and Community Reports, and where applicable, Public Record Data as well. Simply click the tabs at the top to be taken to each section or scroll the View. Check out this short 1 minute 25 sec video that will walk you through it [Click here.](https://vimeo.com/427754219/23850c104b)

**Note**: Due to its interactive nature, when shared via email the ConnectView will be sent as a CollabLink

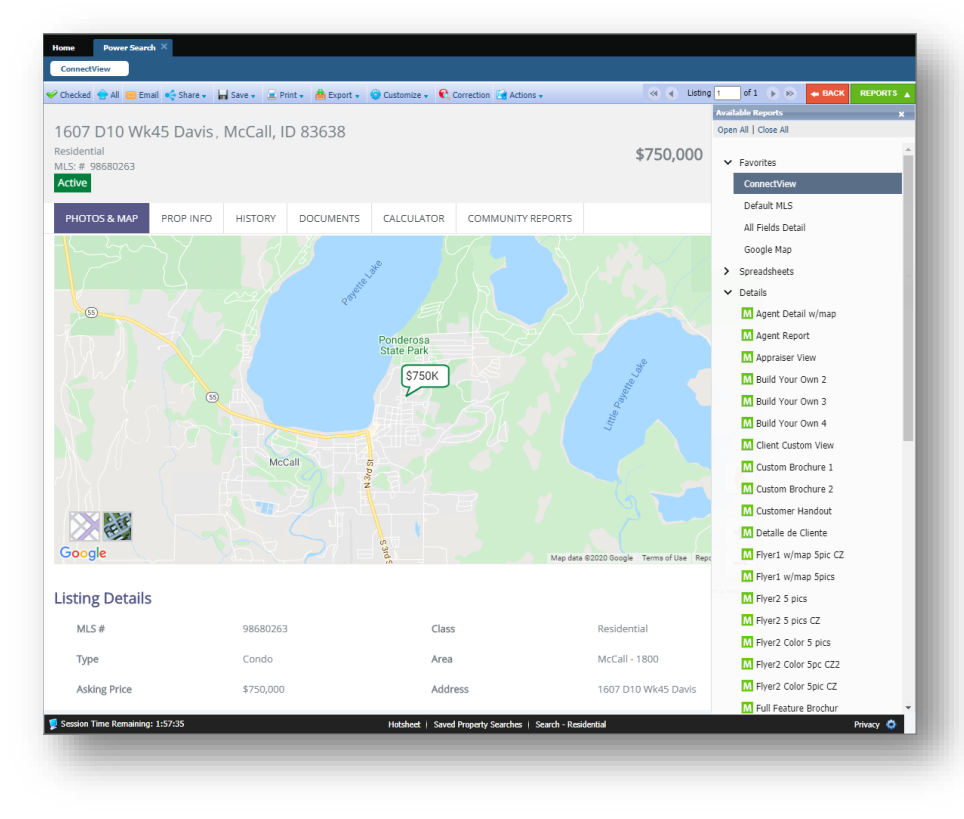

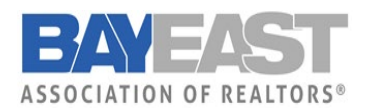

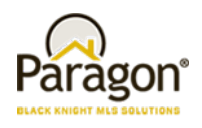

### **Listing Input – Saving a Partial Listing Certain Field Requirements Removed**

Saving a Partial Listing just got easier!

When saving a Partial Listing you will no longer be required to save List Date, Expiration Date, Type, or Area. This will allow you to get the partial started, even if you don't have all the details.

When the Partial listing is converted to a listing, the field requirements are enforced again.

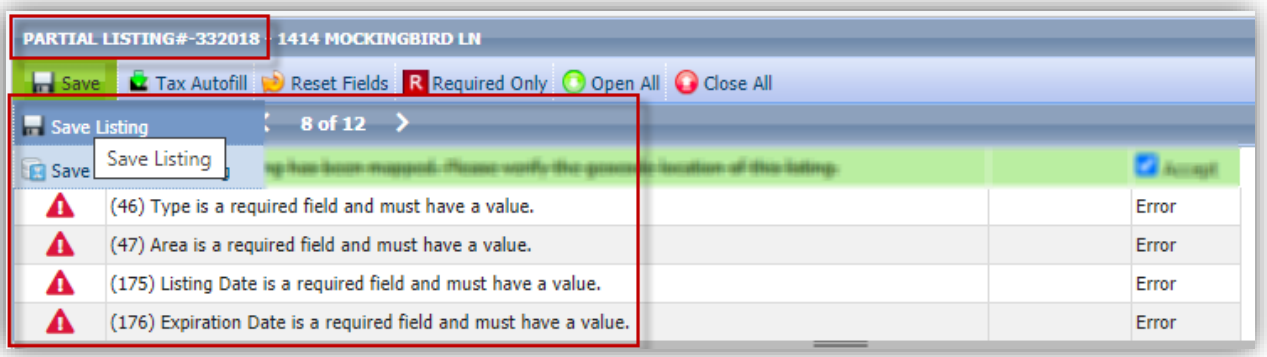

#### **Contacts - Importing Google Contacts**

You asked and we delivered! You now have a new import option for Contacts, this will allow you to browse and multi-select Google contacts to import into Paragon!

The fields that are imported are; First Name, Last Name, Email, and Phone Number.

**Note:** Browsers must allow pop-ups from Paragon for this function.

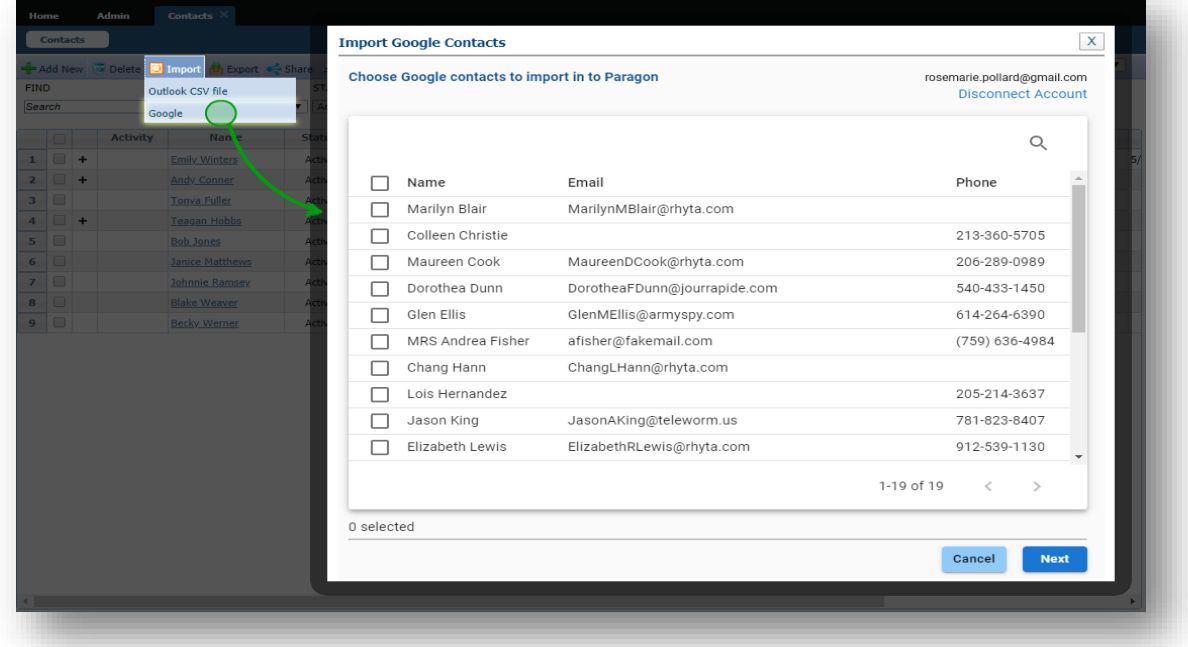

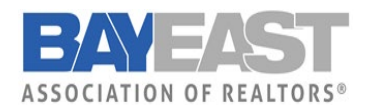

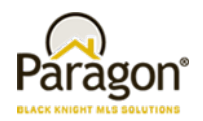

### **Search - Power Search – Numeric String Changes**

#### **We continue to refine Power Search to bring you better results!**

In this release, we've enhanced how Power Search views a short numeric string. Assuming a short numeric string is looking for an address, Power Search will return exact matches first, before returning 'starts with' matches ensuring better accuracy.

For example, "123" will return listings with street number 123 before listings with street number 1234 or 1235.

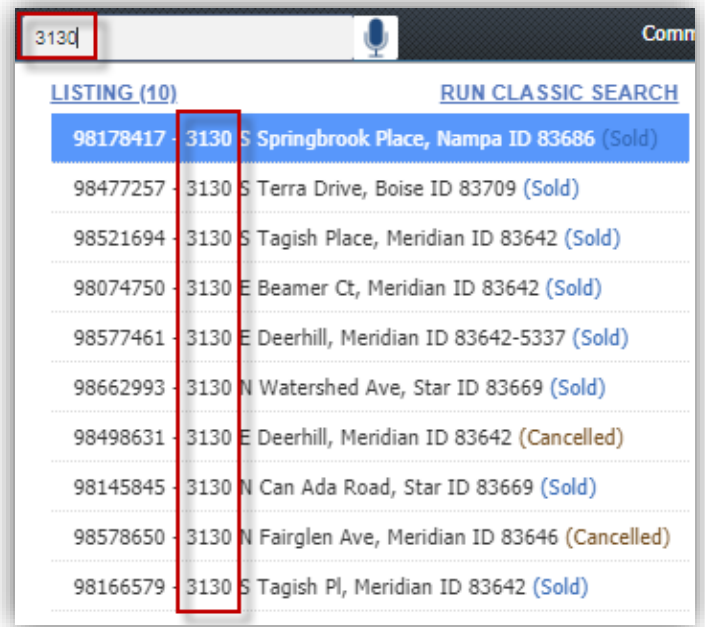

Paragon v5.78 Release Enhancements 7/23/2020

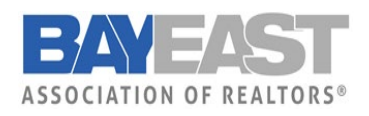

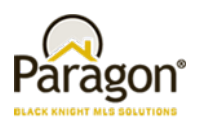

## **Search – Display Public Records with Listings on Map**

In the previous Paragon update, we released the ability to display associated public record pins with listing pins on the same map for select customers. But the public record portion was limited to the map boundaries and ignored any drawings used in the search for the listings. Now if/when there are drawings on the map, the public record search will include the drawing coordinates in the search and limit the results to the drawings, just like the listings.

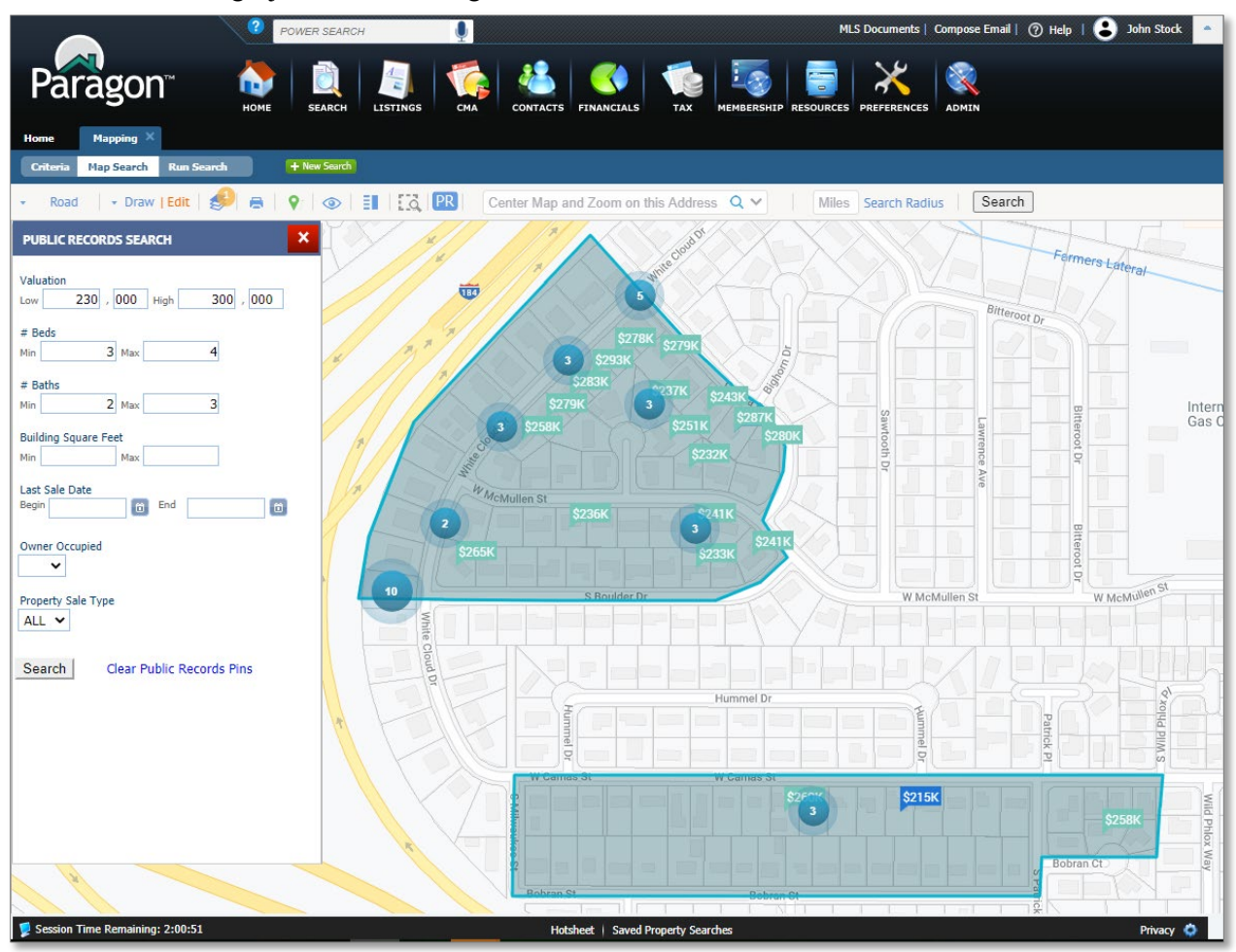

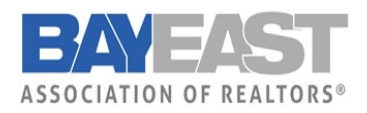

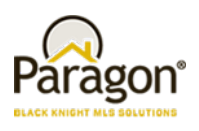

### **Zestimate Direct Link**

A link has been added from the Zestimate to the specific property in focus. Previously, the feature just linked to Zillow.com. Now it lands on the specific property in Zillow.

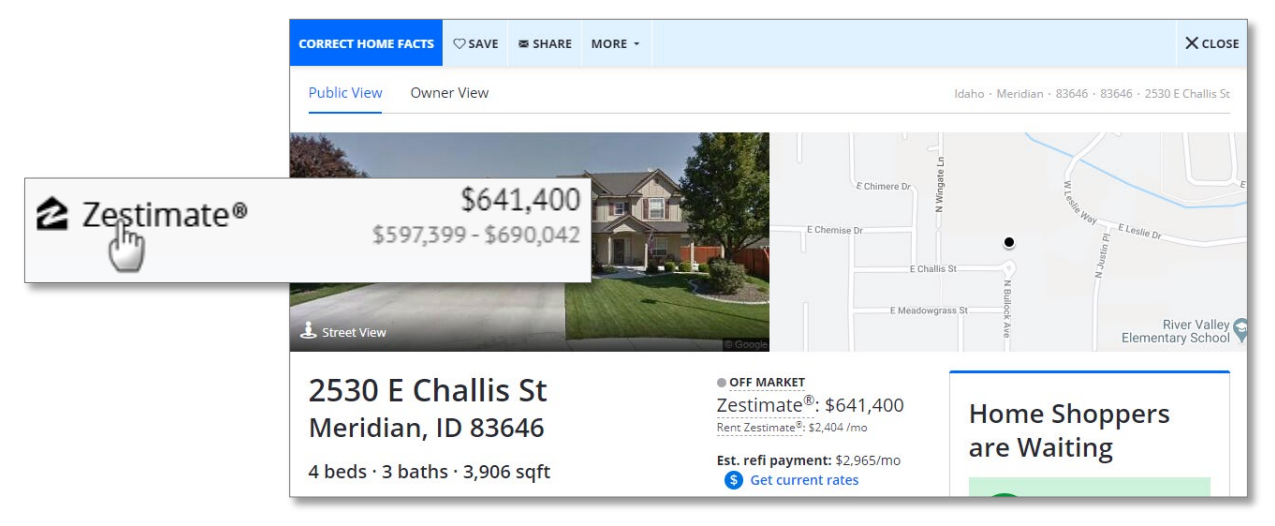

### **Deep Link from REALTORS® Valuation Model to RPR**

Similar to the Zestimate link, a link has been added to the Realtors Valuation Model (RVM) that takes the user directly into the Refined Valuation Model in RPR, where the user can use the interactive RVM to create a report. **Note:** This link will only appear to agents.

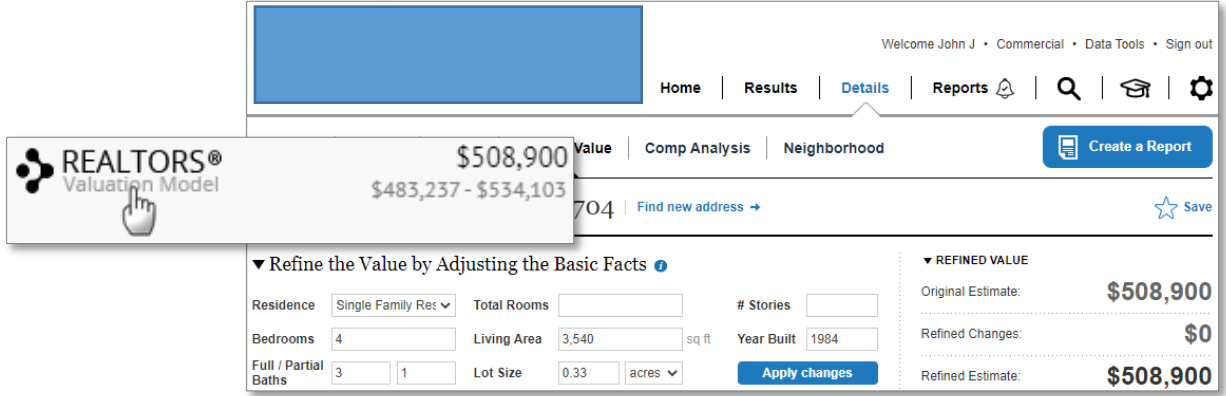

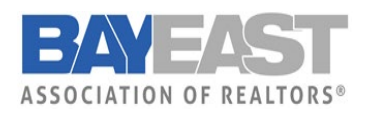

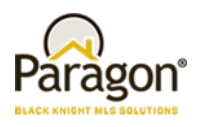

### **Checkboxes and Export Option Added**

When viewing your property watches in the grid, you now can select watched properties. We have added the check box to the give you the ability to select one, more or all your properties from your watch list and export the data. With the export, the agent will be able to sort, print or email the list. We have also added the Owner Name to the grid so that you can use that information in a mailing list.

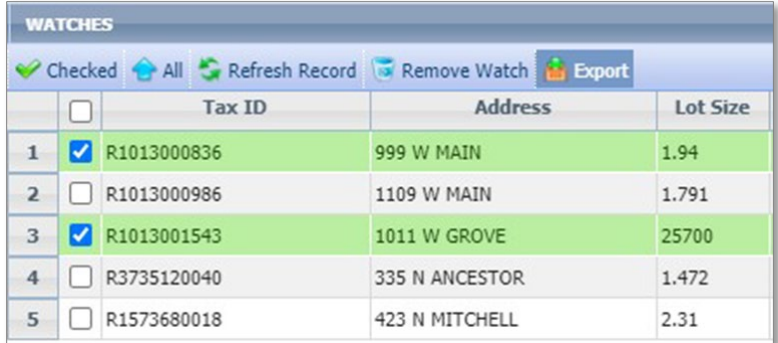

## **Added Details Column to Alerts Grid**

So that the user will not have to return to the original email to see the details of the alert, we have added the details to the grid when looking at your watches.

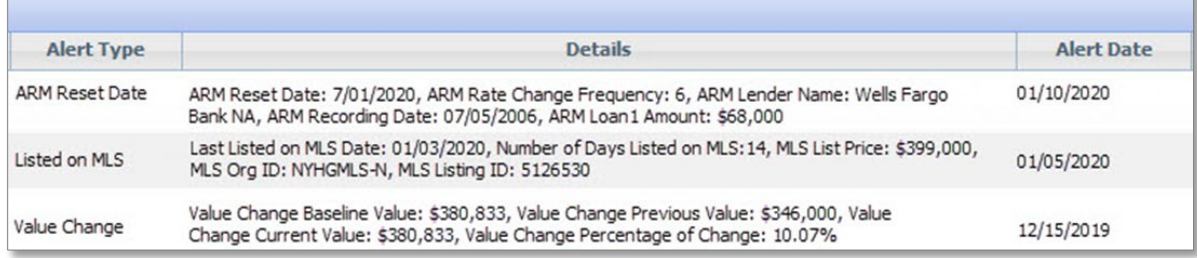

F

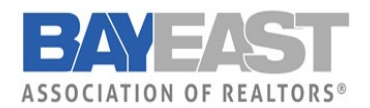

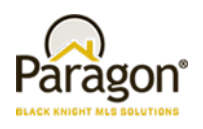

### **Parcel Property Panel Now Supports Multi-Unit Parcels**

You asked and we delivered! If you have a single parcel with multiple units, such as a condo, the property panel will display the parcel address followed by multiple Unit numbers for that parcel. Click the unit number to view the individual property record for that unit.

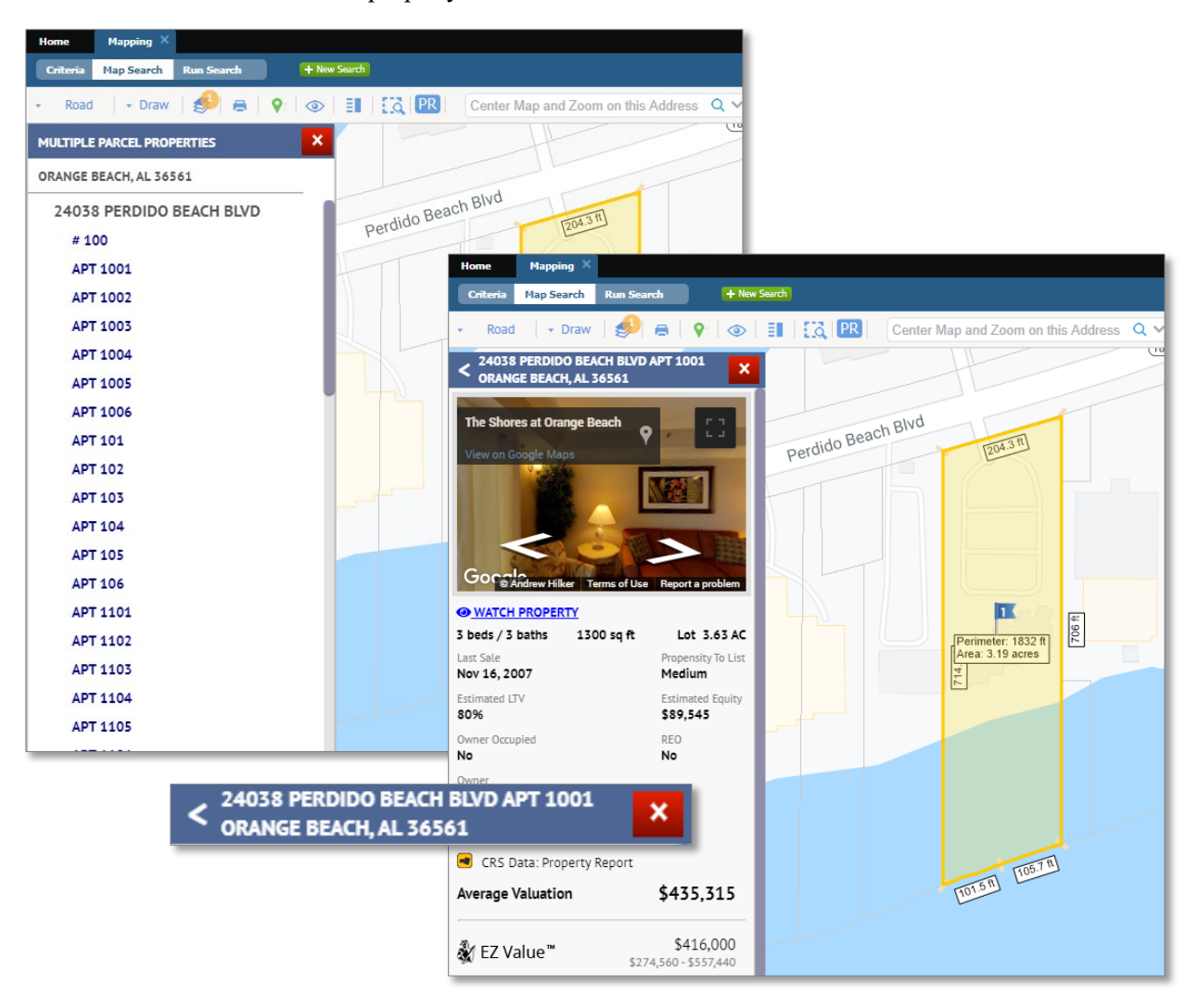